# Zeiss Observer 4 Colour Fluorescence Hamamatsu Flash 4.0v3 camera

Instructions for

Brightfield (black and white camera)

Fluorescence (4 colours),

Z stacks and

Tile scans.

Other functions available, such as scanning multiwell TC plates, adjusting focus offset for different channels, time series, high speed imaging (100-1000+ fps), deconvolution.

Ask Dale for details.

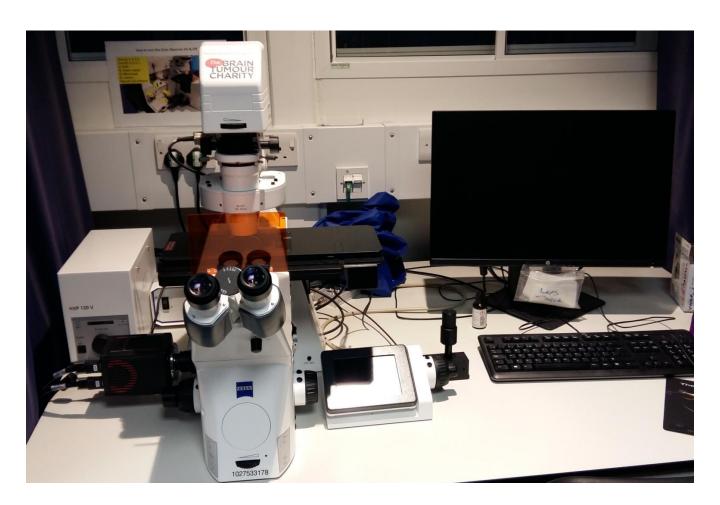

#### Turn on the system:

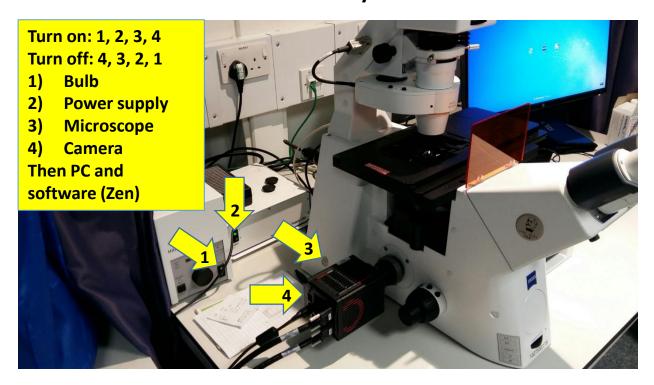

After you start the Zen software, if you are the first user it will ask to calibrate the stage...

Press 'Calibrate Now'

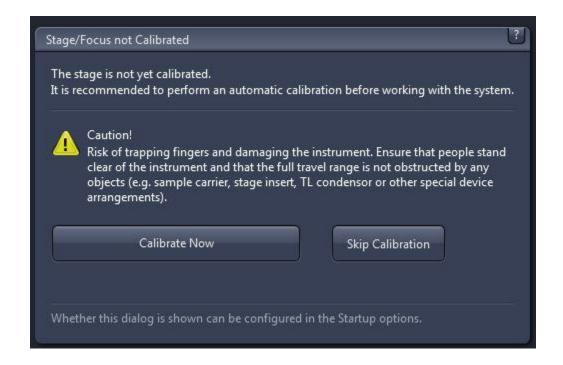

# Use the Locate Tab for looking down the eyepieces...

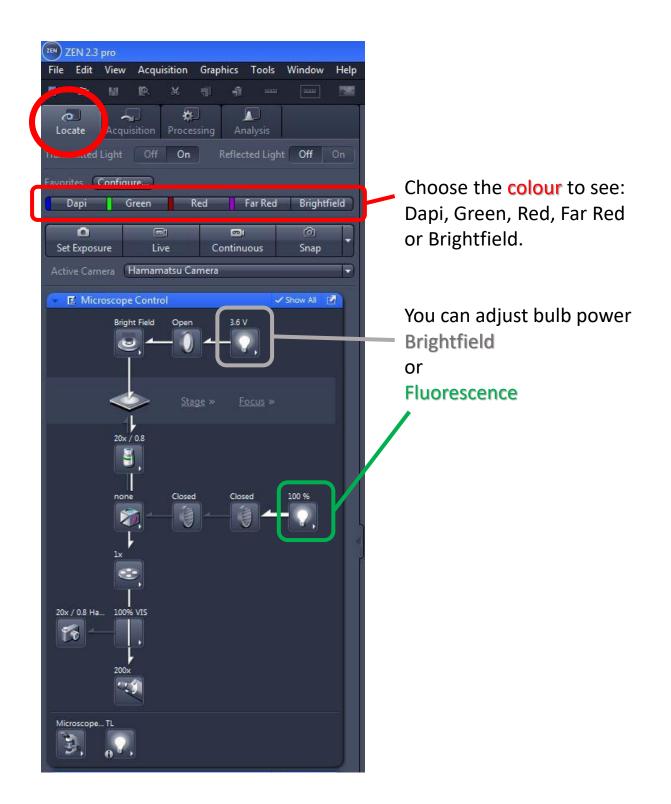

# Set magnification from the software or the touchscreen next to the scope

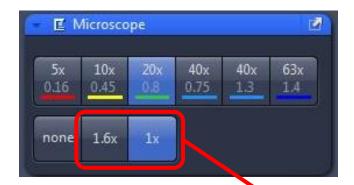

5x, 10x 20x & 40x dry objectives. The last two (40x 1.3 & 63x 1.4) are oil objectives.

Additional magnification with the optovar. Leave this on 1x, unless you plan to do deconvolution.

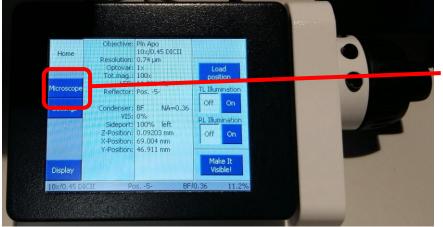

Touchscreen at start up. Press:
Microscope

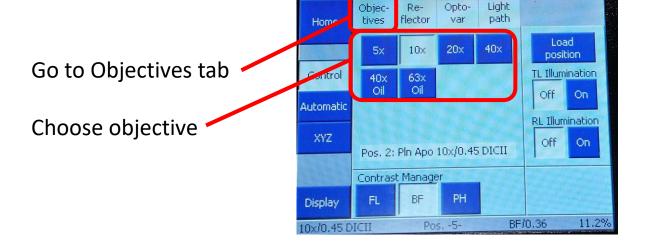

#### Acquisition tab for capturing images

Check the **Acquisition mode**, open the control window and check **Binning** is 1x1,

Acquisition ROI is 2048 x 2048, (Press Maximize).

You only need to check this at the start of your session, to be sure it hasn't be changed by the previous user.

Binning at 2x2 (or more) increases sensitivity and speed for fast live imaging.

Reducing the acquisition ROI can help with producing an evenly illuminated tiled image.

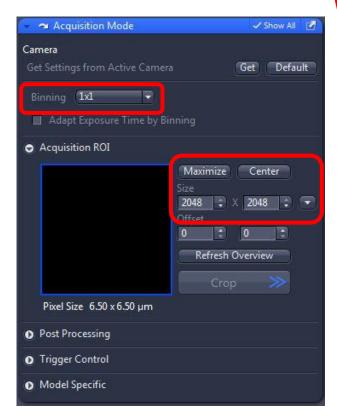

Set up the fluorescence channels (and Brightfield if used) by pressing Smart Setup.

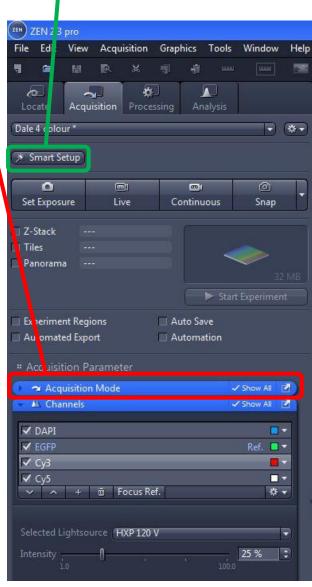

#### Smart Setup – What colours are you imaging?

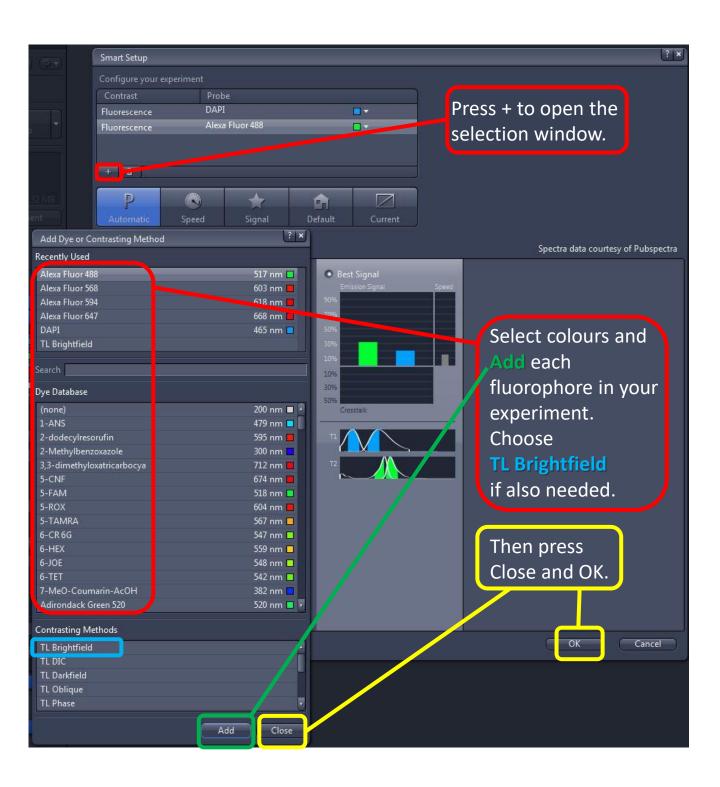

Channels set up – Adjust bulb intensity and exposure time for each channel. You can also give each channel a specific name.

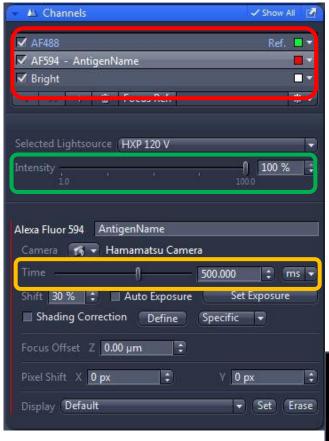

Channels. Highlight to adjust, or see it live, TICK to include in the captured image

Bulb power (Intensity). I typically use <50% for Dapi, > 50% for all other colours

You can modify the channel name

Exposure time. Longer = brighter

Typically the initial short (150 ms default) exposure time will be too dim. The image will look dark, and the histogram will be at the left edge (low values only). Increase bulb power and exposure time to make the image visible, without saturating any pixels...

**Image Histogram** 

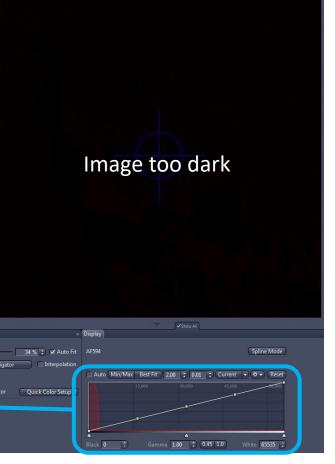

# Channels set up – set exposures via Histogram and Range Indicator

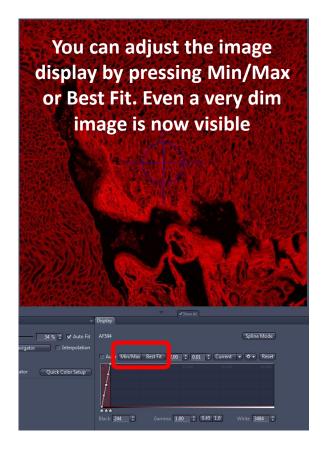

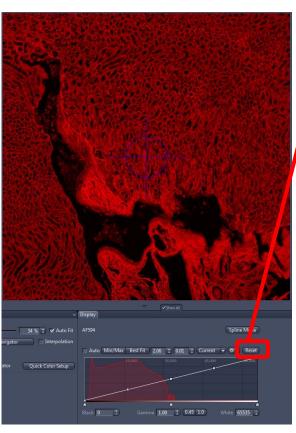

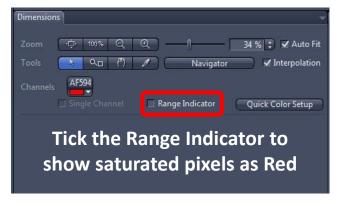

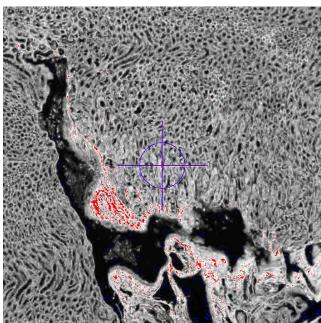

Reset the Display histogram, then adjust the bulb power and exposure time to approximately half fill the histogram, and avoid any saturated pixels.

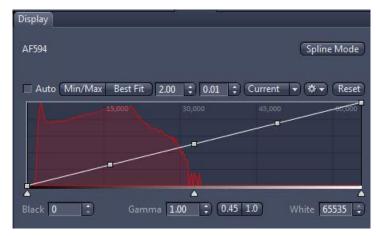

#### Capture an image, or a Z-stack

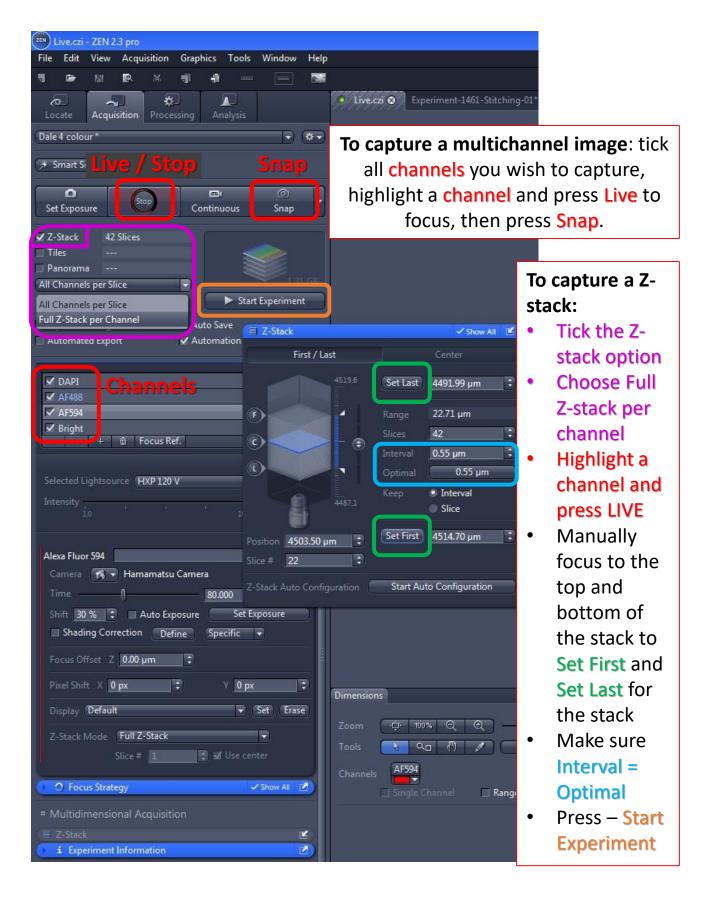

#### Tile scan

Using the Tiles option you can use a low mag objective (5x or 10x) to quickly scan the slide and draw a region that you would like to image with any objective. Once you've drawn your region (or regions) at low mag, switch to your imaging objective, and make a focus map using support points. Then select all the channels you'd like to image (and also do a z-stack if you wish), and start the experiment.

Select the **Tiles** option Press **Advanced Set up** 

Scan at a low mag
(Best Fit on histogram so it is bright enough)

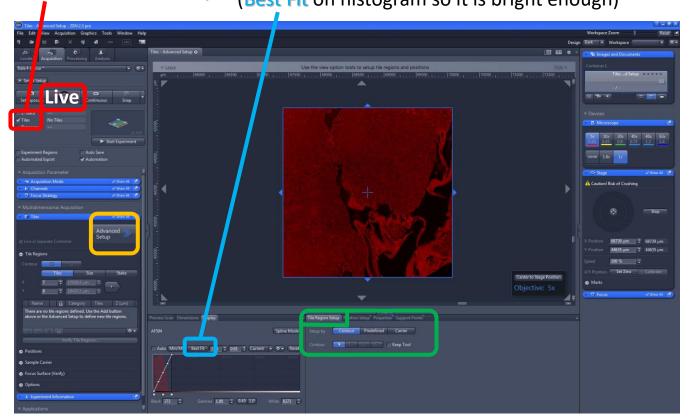

Press Live and zoom out the view (wheel on mouse).

Use the tools in Tile Region Set up to draw your first guess at the ROI...

Continued next page...

# Tile scan (2)

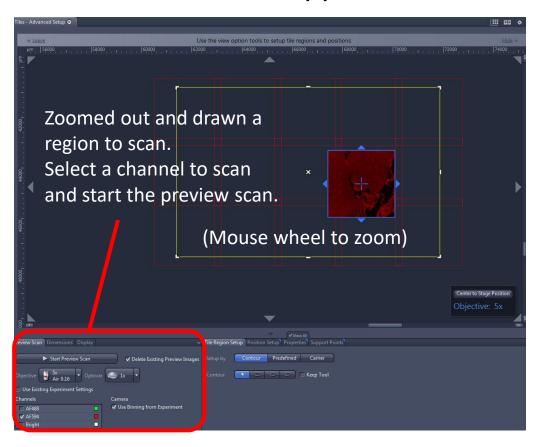

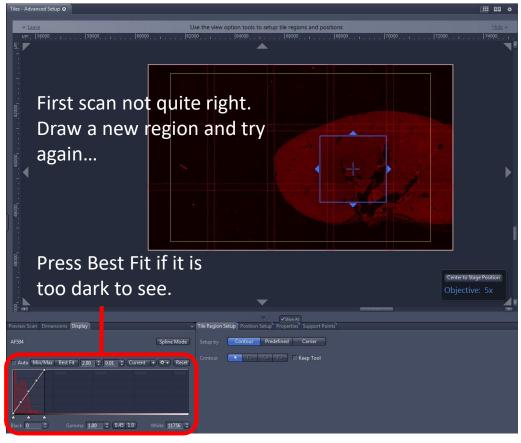

# Tile scan (3)

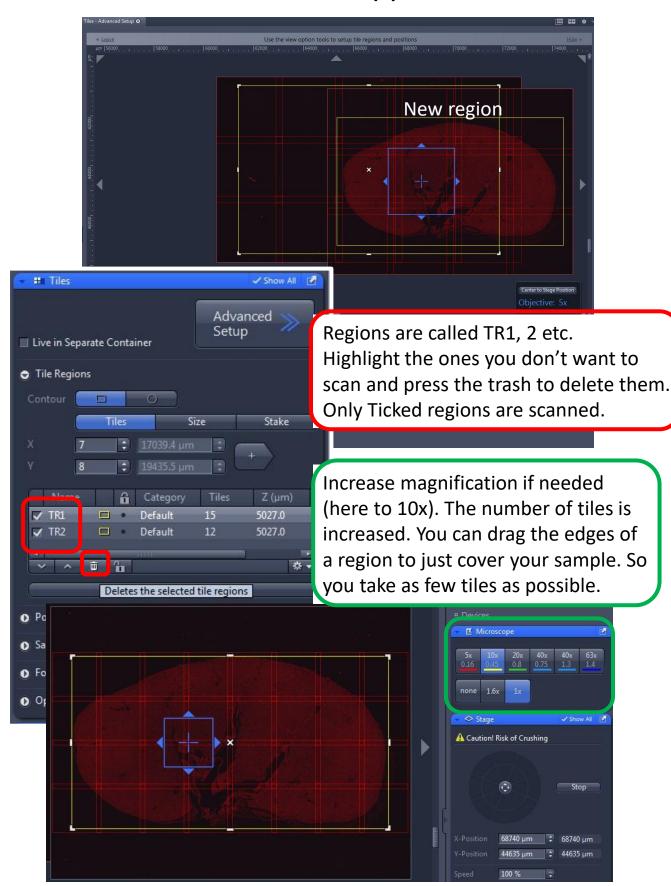

### Tile scan (4)...make a focus map – set support points

First add support points, choose the Support Points tab below you image

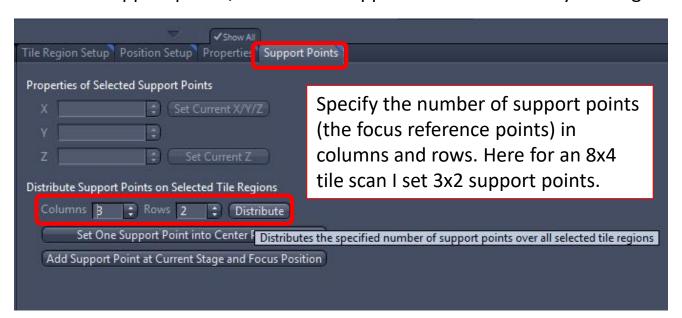

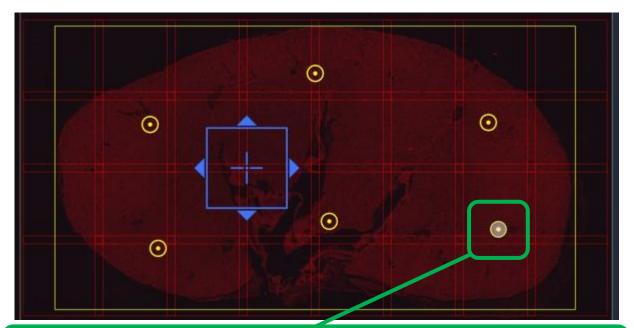

The points are initially aligned as a grid, you can select each point with the mouse and drag them anywhere you like

# Tile scan (5)...make a focus map – verify support points

In the Tiles Advanced Setup window:

Make sure your Tile region (TR) is ticked.

Select: Focus Surface (Verify)

Press Verify Tile Regions/Positions...

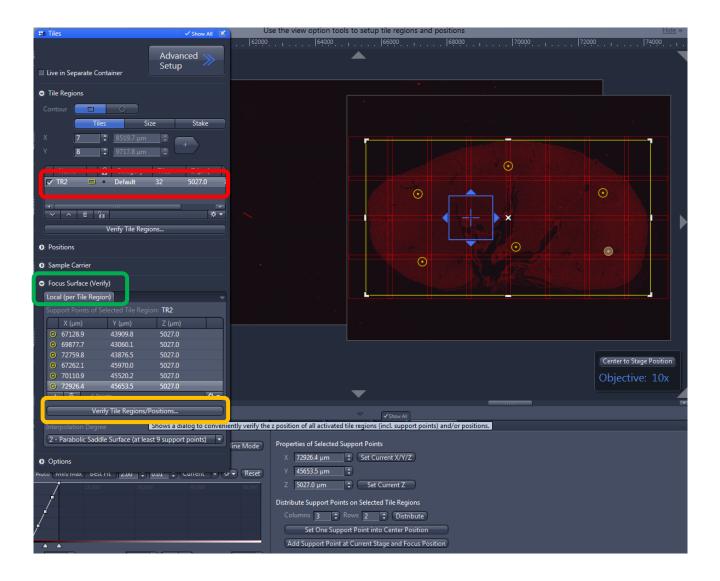

### Tile scan (6)...make a focus map – adjust focus

A new window opens: Verify Tile Regions / positions...

#### Click Move to Current Point

Press Live to see the desired channel, adjust the focus, then

Press: Set Z & Move to Next It moves to the next support point.

Keep doing this and setting the focus for each point,

until the window changes to: All points have been verified.

Finally close the window.

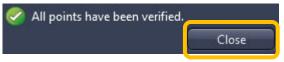

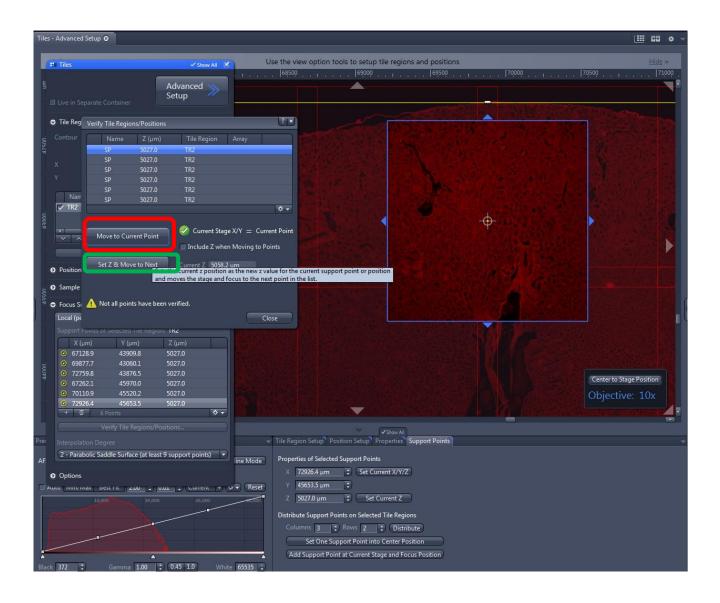

# Tile scan (7)...Capture the image

Make sure your Channels are ticked.

**Press: Start Experiment** 

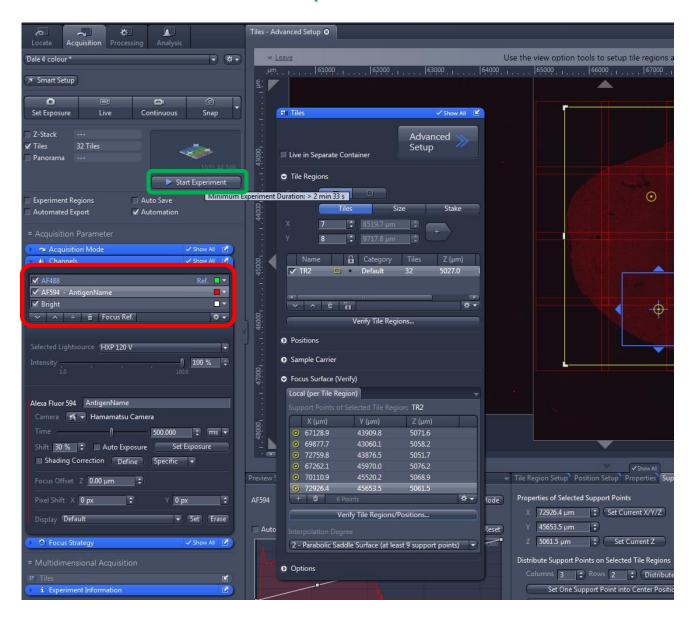

#### Tile scan (8)...Stitching the image

Go to the processing tab, choose the method:

Stitching

Locate Acquisition Processing Analysis

Function: Stitching

Single Batch Apply

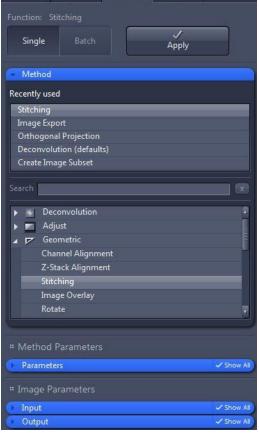

Open up the Parameters window, select the Settings "Dale Default".

This sets the output to have a single fused image, in a New Output window.

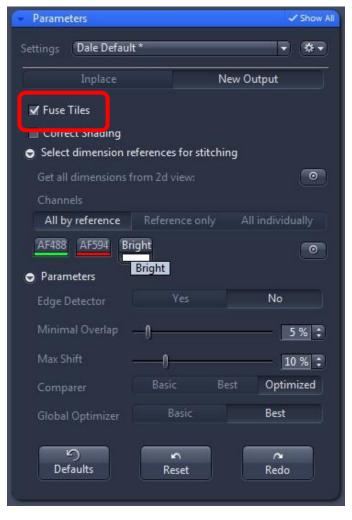

By default it will use the first channel captured to align the image, (normally Dapi) but you can choose any channel that has sufficient content to perform the stitching.

# Tile scan (9)...Stitched Image

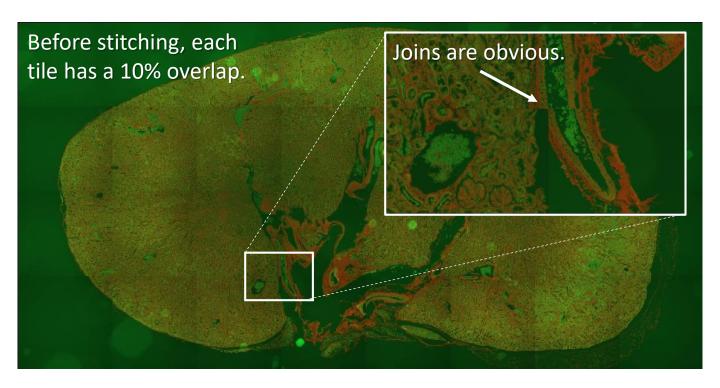

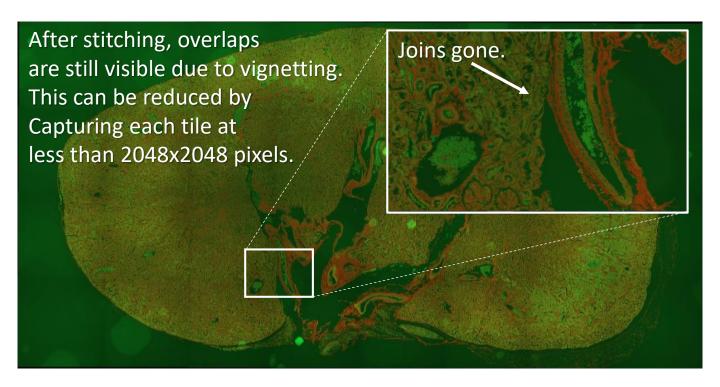